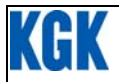

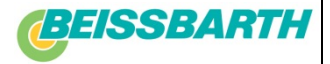

# **Komma igång**

Före första servicen på en AC-läggning i ett fordon måste alla arbetsmoment utföras som beskrivs nedan

## **4.1 Avlägsna transportembalage**

1. Avlägsna Embalaget.

Grip inte tag i plastpanelerna när ACS 600/601/650 ska flyttas bort från transportpallen.

- 2. Flytta ACS bort från lastpallen.
- 3. Ta bort elkabel från eluttaget
- 4. Ta bort skruvarna för husets bakre del.
- 5. Ta bort husets bakre del.

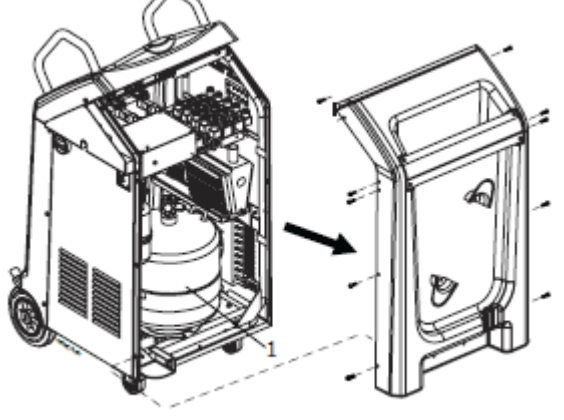

Fig. 9: Att öppna bakre panel

6. Avlägsna Transportembalaget från enhetens interna delar och kylvätskebehållaren (Fig. 9, Pos. 1).

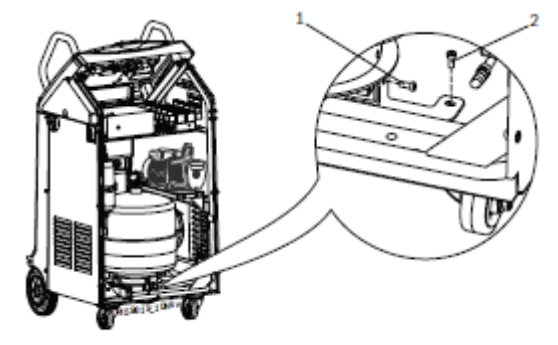

#### Fig. 10: Lossa fästskruvarna.

7. Vrid låsbygeln cirka 90 grader (se fig. 11) så att den flyttas bort från behållarens monteringsplatta.

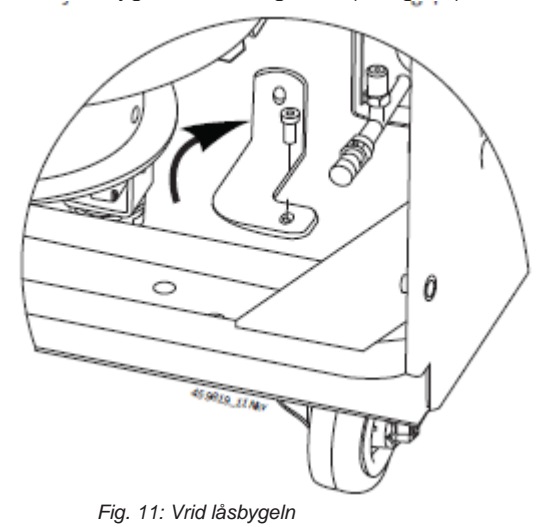

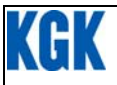

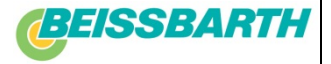

8. Dra åt skruven (Fig. 12, Pos. 1).

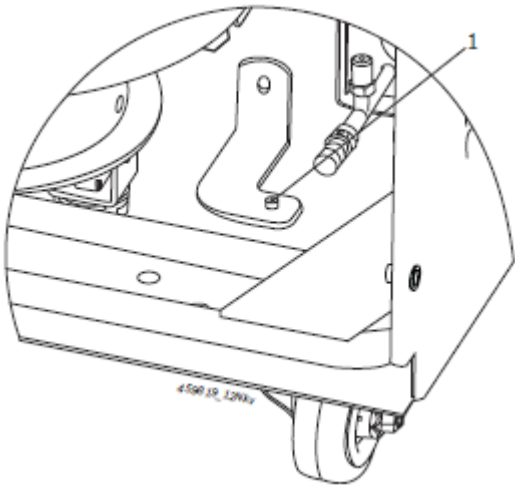

 *Fig. 12: Återmontage skruv*

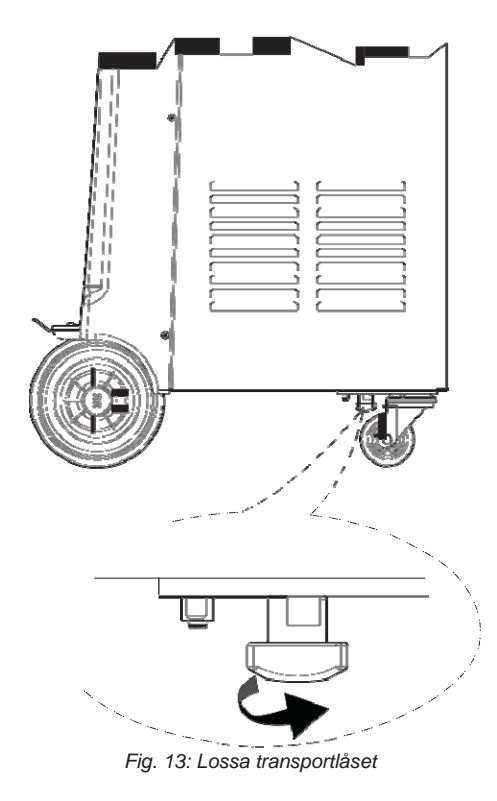

9. Skruva löst transportlåset under enheten.

10. Granska spärrventiler (Fig. 14, Pos. 2) på den interna kylvätskebehållaren och kranarna (Fig. 14, Pos. 1) på anslutningsslagarna för att säkra att dessa är öppna. Kranarna öppnas genom att vrida dessa moturs till stopp. Ventilerna är öppna när dessa står parallellt placerade med anslutningsslangarna

> 1 Kranar 2 Spärrventiler 3 Säkerhetsventil 4 Värmebälte

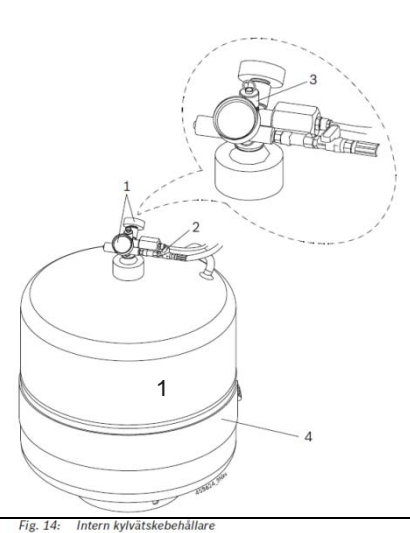

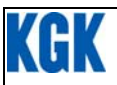

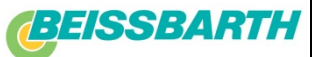

11. Granska olje nivån i vakuum pumpens inspektionsglas. Minst halva inspektionsglaset skall vara täckt av olja (Fig. 15, Pos. 2). Om oljenivån inte är tillräcklig så fyll på ren olja. Fyll då på ny olja tills oljan syns halvägs upp på inspektionsglaset.

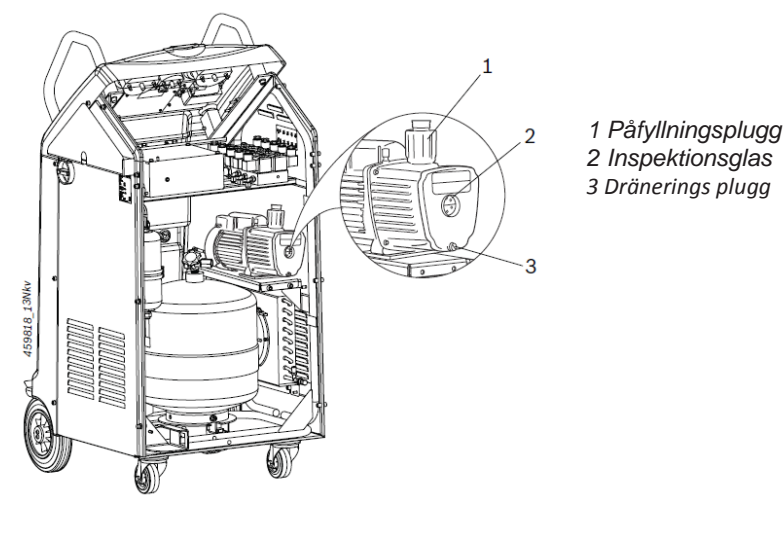

 *Fig. 15:Vakuumpump* 

När vakuumpumpen är i drift är det helt normalt att ljudnivån är hög. Ljudnivån blir normal ett par minuter efter uppstart.

- 12. Stäng bakre panelen.
- 13. Anslut elkabeln till eluttaget för ACS
- 14. Slå på strömbrytaren. ACS enhetens självtest utförs automatiskt. Efter att självtestet är utfört visas huvudmenyn. Om självtesten misslyckas vid någon annan parameter än för lastcellerna visas som (NOK) eller för tryckgivaren, kontakta kundtjänst. Lastcellerna och tryckgivaren skall du kalibrera strax.

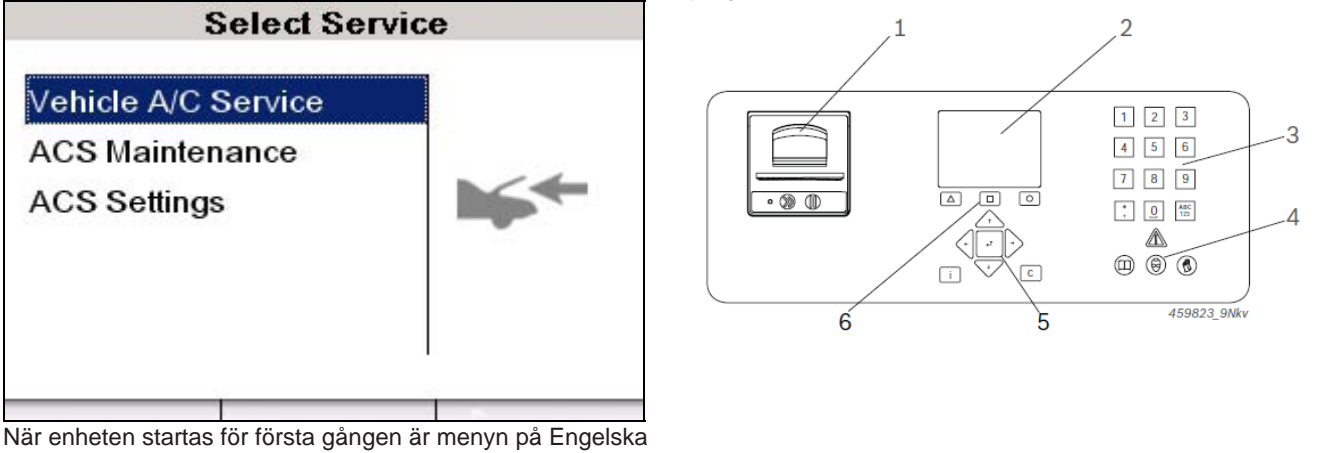

1. Välj "**ACS inställningar**" och tryck på .(nr 5 på tangentbordet)

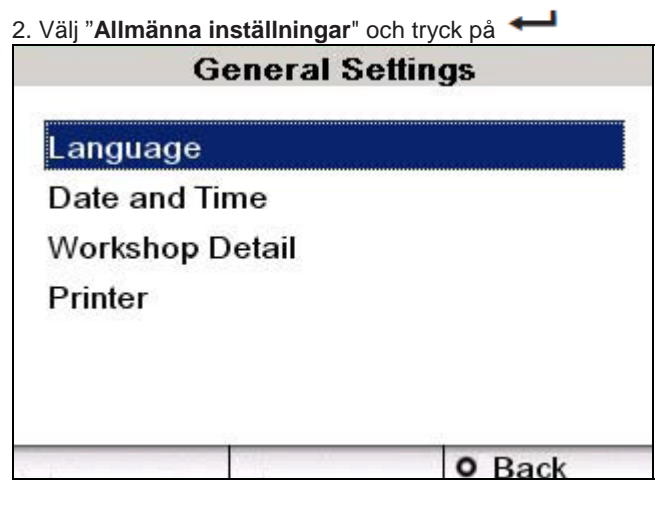

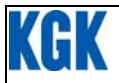

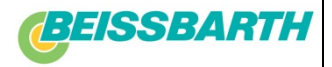

## **4.4.1 Ställa in språk**

- 1. Välj i menyn "**General Settings**" ("**Allmänna inställningar**") "**Language**" ("**Språk**").
- 2. Tryck på  $\leftarrow$ .
- Listan med språk visas.
- 3. Välj ut ditt språk med  $\uparrow$  eller  $\downarrow$
- 4. Tryck på  $\leftarrow$ , för att spara det valda språket.

## **4.4.2 Inställning av datum och tid**

- 1. Välj i menyn "**Allmänna inställningar**" "**Datum och tid"**.
- 2. Tryck på  $\leftarrow$
- 3. Tryck på  $\Delta$  för att ändra datum och tid.
- 4. Skriv in aktuellt datum i erforderligt format. Tryck på  $\leftarrow$  eller  $\rightarrow$ , för att växla till andra fält.
- 5. Tryck på ←

## **4.4.3 Ange verkstadsinformation**

1. Välj i menyn "**Allmänna inställningar**" "**Verkstadsinformation**".

- 2. Tryck på  $\leftarrow$
- 3. Skriv in dina verkstadsdata. Befintliga noteringar raderas genom intryckning av knappen C. Tryck på  $\uparrow$  eller

för att växla mellan fälten. OBS Högst 27 tecken kan matas in.

## **4.4.4 Aktivera/inaktivera termoskrivare**

## 1. Välj i menyn "**Allmänna inställningar"** "**Skrivare**".

- 2. Tryck på  $\leftarrow$
- 3. Välj "**Aktivera skrivare**"
- 4. Tryck på  $\leftarrow$ .
- 5. Välj alternativet "**På**" eller "**Av**"
- 6. Tryck på  $\leftarrow$ .

**4.4.5 Skriva ut verkstadsinformationer** 

- 1. Välj i menyn "**Allmänna inställningar**" "**Skrivare**".
- 2. Tryck på  $\leftarrow$
- 3. Välj "**Verkstadsinfo utskrift**"
- 4. Tryck på  $\leftarrow$ .
- 5. Välj alternativet "**Aktivera" eller "Inaktivera**"
- 6. Tryck på  $\leftarrow$

## **4.5 Inställning av vågarnas nollpunkt**

*Ställ efter varandra in nollpunkten för vågarna "***Återställ våg för använd olja***", "* **Återställ våg för färsk olja***" och*  "**Återställ våg för UV mede**l".

1. Välj i menyn "**ACS inställningar**" menypunkten "**Kalibrering**" .

- 2. Tryck på **Wenyn** "Kalibrering" visas.
- 3. Välj menypunkt "**Återställ räknare**" .
- 4. Tryck på +

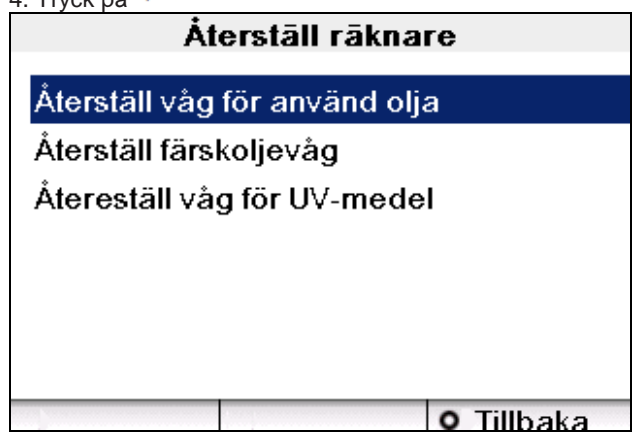

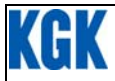

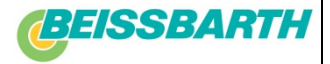

5. Välj önskad våg med  $\top$  eller  $\blacktriangledown$  och tryck på  $\blacktriangleleft$ .

6. Ta bort behållaren från motsvarande våg.

7. Tryck två gånger på  $\Delta$ .

8. Tryck på  $\overline{O}$  och upprepa tillvägagångssättet under steg 5 tills nollpunkten ställts in hos alla vågar.

9. Fäst oljebehållare och UV-kontrastmedelsbehållare vid motsvarande snabbkopplingar

Vågarnas nollpunkt har ställts in

## **4.6 Kalibrering av trycksensor**

I följande fall måste trycksensorn kalibreras på nytt:

Vid första start, Vid icke sannorlika mätvärden, När meddelandet Trycksensor fel visas, måste trycksensorn kalibreras på nytt. Kontakta kundtjänsten om meddelandet återkommer inom kort tid.

1. I menyn "ACS inställning" välj ""Kalibrering" " och tryck på  $\leftarrow$ .

Menyn "**Kalibrering**" visas.

2. Välj i menypunkten "Kalibrering trycksensor" och tryck på  $\leftarrow$ .

Följande medelande visas.

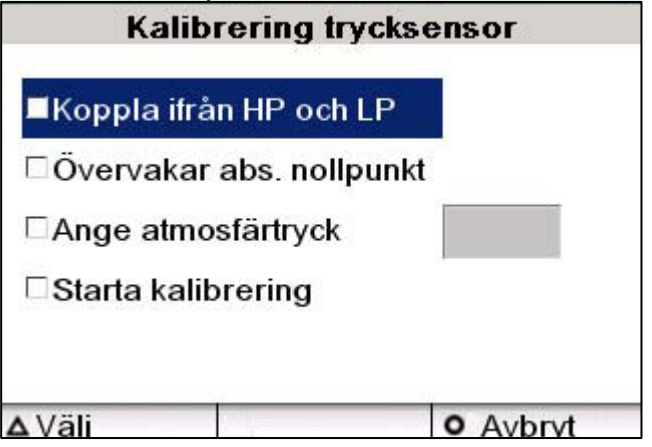

3. Avlägsna båda snabbkopplingarna från HP- och LP-slangen.

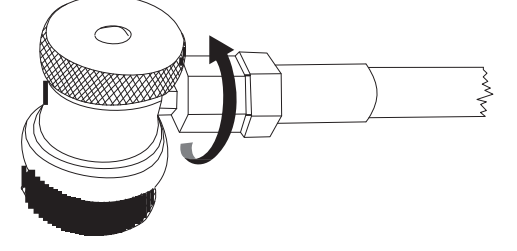

*Fig. 16: Demontering av snabbkopplingen* 

4. Tryck på  $\Delta$ 

5. Funktionen **"Övervakar abs. nollpunkt"** utförs under ca 4 minuter.

6. I fältet "Ange atmosfärtryck" imatas det lokala atmosfärstrycket in i mbar varefter  $\Delta$  trycks in.

7. Tryck på  $\Delta$ 

- 8. När kalibreringen avslutats, tryck på <sup>O</sup>, för att återvända till "Kalibrerings" menyn.
- 9. Fäst snabbkopplingarna på respektive slang.

Trycksensorn är kalibrerad.

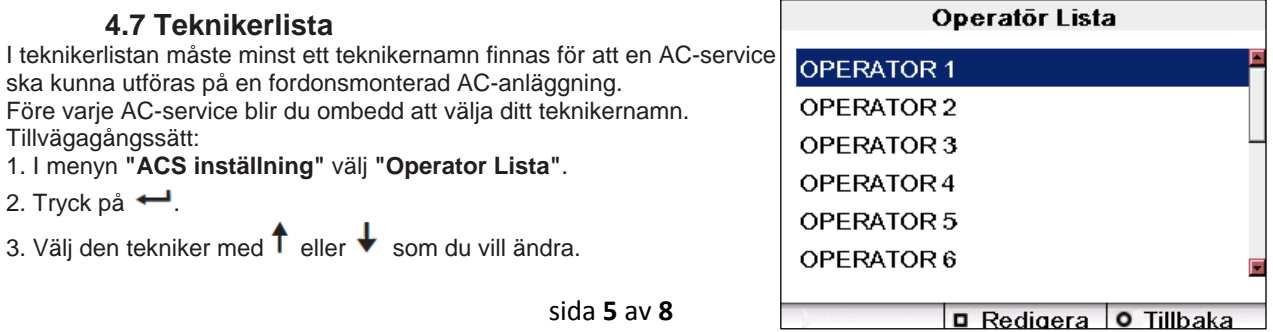

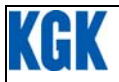

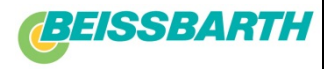

4. Tryck på  $\Box$  för att ändra teknikerns namn.

5. Mata in teknikernamnet i fältet **"Namn"** och tryck på . Högst 30 tecken kan matas in. Listan kan omfatta maximalt 15 teknikernamn.

## **4.8 Anpassa systemets fabrikinställningar**

För att ändra standardinställningarna, utför följande procedur.

- 1. Välj **"ACS Settings"**
- 2. Tryck på  $\leftarrow$ .
- 3. Välj **"System grundinställningar"**
- 4. Tryck på <

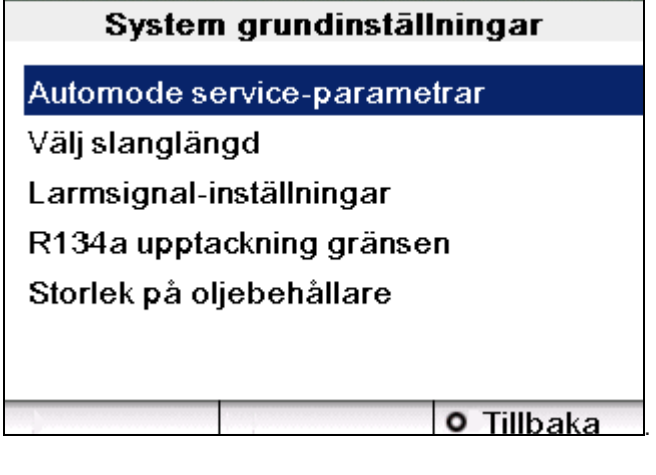

**4.8.1 Automode service-parameter** 

Oljemängden – delta (där avtappad olja mäts och samma mängd ny olja fylls på) eller absolut – ställs in på fabriken. Denna inställning kan ändras innan servicen utförs. Väljs fel oljemängd kan kompressorn skadas. Om parametervärdena ställs in fel ansvarar inte Bosch för de materiella skador som uppstår.

Parametrarna för den automatiska servicen ställs in på fabrik. Du kan dock ändra dessa standardparametrar: 1. Välj i menyn "**System standardvärden**" "**Auto-läge serviceparameter**".

- 2. Tryck på  $\leftarrow$
- 3. Välj "**Total oljemängd" eller "Delta-olja**".
- 4. Tryck på  $\leftarrow$ .

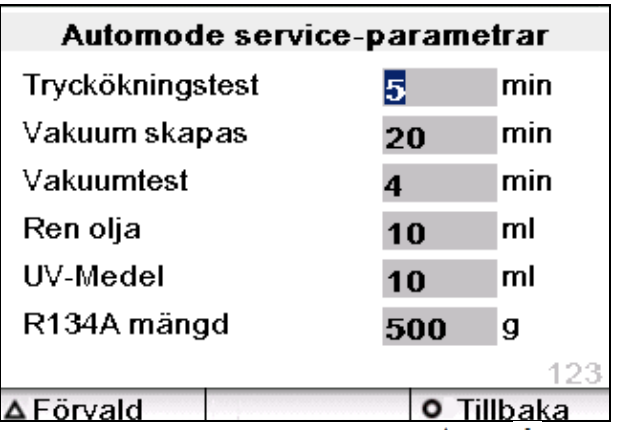

5. För att navigrera mellan fälten använd  $\uparrow$  eller  $\downarrow$  tangenterna.

6. Om så krävs tryck på **C** för att radera standard parametrarna.

- 7. Ange nya parametervärden.
- 8. Tryck på  $\leftarrow$

## **4.8.2 Välj slanglängd**

För att mata in längden på de slangar som används:

1. Välj i menyn "**System standardvärden**" "**Välj slanglängd"**.

- 2. Tryck på  $\leftarrow$ .
- 3. Välj ut använd slanglängd.
- 4. Tryck på  $\leftarrow$ .

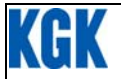

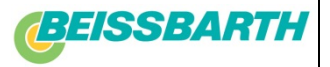

**4.8.3 Summerinställningar**  För att slå på eller av signaltonen:

1. Välj i menyn "**System standardvärden**" "**Summerinställningar**".

2. Tryck på  $\leftarrow$ .

3. Välj alternativet "**På**" eller "**Av**"

4. Tryck på  $\leftarrow$ .

## **4.8.4 R134a registreringsgräns**

Har arbetsloggen överförts med till USB-minne raderas R134a-data i ACcellence 2500 automatiskt. Spar då omgående R134a-loggen på en dator. Program till datorn fås av säljare.

ACcellence 2500 lagrar dataloggen vid R134a-service. Som standard är gränsvärdet för det maximala antalet datablock (loggar) inställt på 400.

*Automatiskt läge:* ett eget R134a-datablock genereras för varje AC-service som utförs på ett fordon. *Manuellt*  läge: bara ett datablock genereras oberoende av hur många driftsfaser som har ställts in.

Du kan ändra antalet datablock (20 - 400) på följande sätt:

1. Välj i menyn "**System standardvärden**" "**R134a regisregistreringsgräns".**

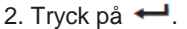

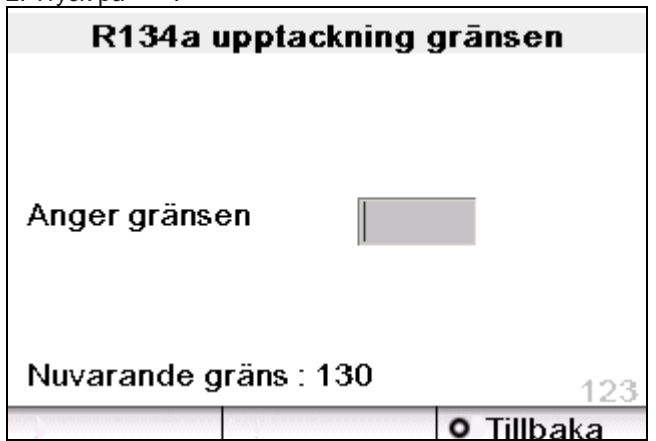

3. Mata in önskat värde och tryck på

Gränsvärdet för det maximala antalet datablock ställs in.

När antalet lagrade datablock överskrider det inmatade gränsvärdet, kan ingen AC-service utföras på fordonet..

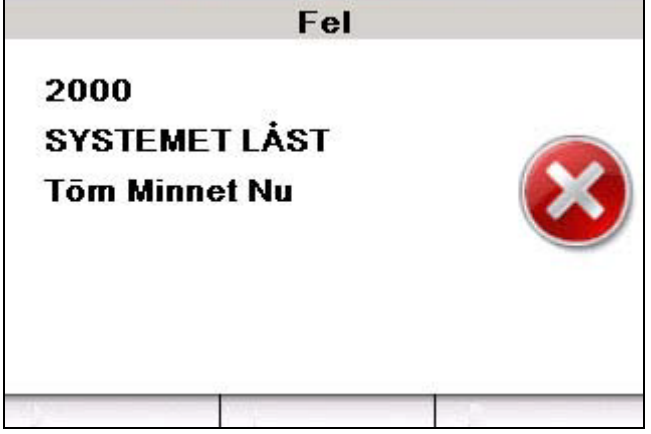

ACcellence 2500 är spärrad och kan inte användas förrän datablocken har överförts till en dator eller gränsvärdet har ökats.

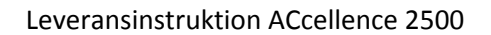

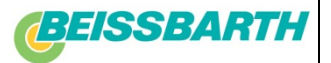

## **4.9 Påfyllning av den interna kylvätskecylindern**

## **4.9.1 Förbredelse**

Före ACcellence kan tas i bruk måste den interna kylvätskebehållaren fyllas på med flytande kylmedia. Använd R134a UN 3159 kylmedia.

Kylmediat finner du hos din lokale Autoexpert.

Granska typen av kopplingstycke för den "externa" kylvätskebehållaren. Följ anvisningarna nedan om påfyllning av kylvätskebehållaren:

Kylvätskebehållare med endast en avstängningsventil: Vänd alltid den "externa" kylvätskebehållaren upp och ner vid påfyllning av den interna kylvätske cylindern. Detta är för att säkra att flytande kylvätskan fylls på. Kylvätskebehållare med två avstängningsventiler:

Anslut slangen till "L" (Vätska) anslutningen av den externa kylvätskebehållaren.

Placera den "externa" kylvätskebehållaren med koppling anslutningen uppåt när påfyllning sker av kylvätskebehållaren.

Den medföljande orginal kylvätskebehållaren kan inte bytas ut. Kylvätskan måste alltid fyllas på genom att använda en extern kylvätskebehållare.

Påfyllning:

- 1. Flytta ACcellence 2500 till en jämn yta.
- 2. Använd bromsen.
- 3. Anslut elkabeln till elnätet.
- 4. Slå på strömbrytaren

## **4.9.2 Program ordningsföljd**

1. Anslut adaptern med tätning till anslutningen av den externa kylvätskebehållaren.

2. Anslut den röda (HP) snabbkopplingen på ACcellence till den anslutna adaptern på den externa

- kylvätskebehållaren.
- 3. Dra åt kopplingarna
- 4. Öppna spärrventilen på den externa kylvätskebehållaren.
- Det rådande interna trycket i den externa kylvätskebehållaren kommer synas i HP mätaren. Det ideala trycket för påfyllning av den interna kylvätskebehållaren är 5-7 bar.
- 5. I huvudmenyn så välj **"ACS Underhåll"** och tryck på .

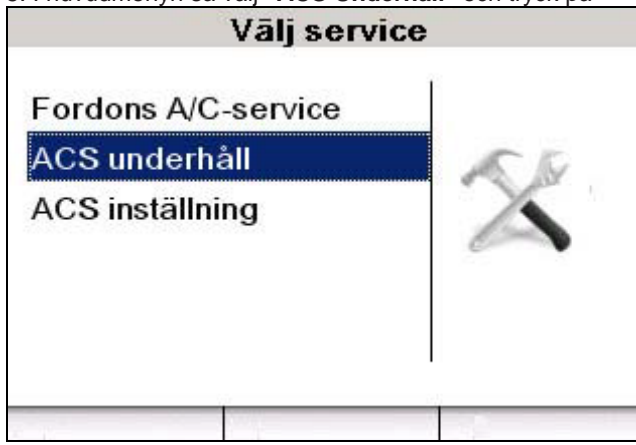

6. Välj **"Intern flaska fylls"**.tryck sedan på .

Optimal kylvätskemängd är 10 kg. För att fullständig funktion av ACcellence 2500

rekommenderas att använda rätt kylvätskemängd. Om mängden är för liten finns kanske inte möjlighet att fylla kylvätska under servicen. Om mängen är för stor kanske inte möjlighet att återvinna kylvätska finns under servicen.

- 7. Följ anvisningarna på skärmen och klicka på ...
- 8. Ange fyllningsmängd av R134a och klicka på  $\leftarrow$ . Påfyllning av den interna kylvätskebehållaren påbörjas. När påfyllningen är färdig så kommer sammanställningen att visa mängd påfylld kylvätska.
- Tid som krävs för att fylla på 10 kg av kylvätska är ca. 45 minuter. 9.

Stäng ver in till den externa behållaren.

10. Tryck  $\Delta$ 

- 11. Koppla ur kopplingarna som används för att fylla på kylvätska.
- 12. Tryck på  $\Delta$  två gånger.

""Den interna kylvätskebehållaren är nu påfylld och maskinen klar för användning.

Slangtömning

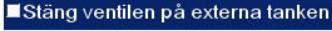

□Ta bort HP-anslutning

□ Starta slangtömning

**O** Avbryt